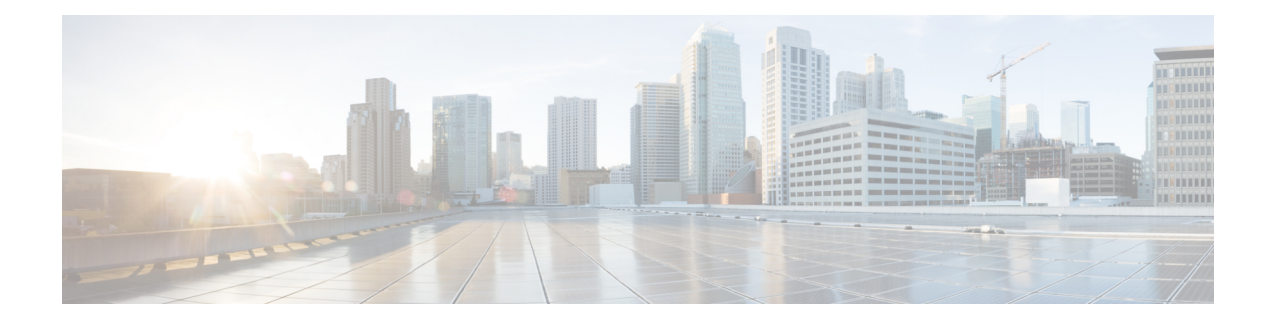

# **Configuration des services de sécurité**

Cette rubrique contient les sections suivantes :

- Survol de la configuration des services de sécurité , on page 1
- Survol des filtres de réputation Web , on page 2
- Survol de l'analyse à la recherche de programmes malveillants , on page 5
- Interprétation de l'analyse adaptative, on page 7
- Activation des filtres contre les programmes malveillants et de réputation, on page 8
- Configuration des politiques de protection contre les programmes malveillants et de réputation, on page 10
- Intégration de l'appliance à la console Secure Endpoint AMP for Endpoints, à la page 15
- Gestion des tableaux de base de données, on page 18
- Journalisation de l'activité de filtrage de la réputation Web et de l'analyse DVS , on page 18
- Caching (Mise en mémoire cache), on page 19
- Descriptions des catégories de programmes malveillants, on page 19

# **Survol de la configuration des services de sécurité**

Secure Web Appliance utilise des composants de sécurité pour protéger les utilisateurs finaux contre un éventail de programmes malveillants. Vous pouvez configurer les paramètres de protection contre les programmes malveillants et de réputation de sites Web pour chaque groupe de politiques. Lorsque vous configurez des politiques d'accès, AsyncOS pour le Web peut également choisir une combinaison d'analyses de protection contre les programmes malveillants et d'évaluation de réputation Web à utiliser pour déterminer le contenu à bloquer.

Pour protéger les utilisateurs finaux contre les programmes malveillants, vous activez ces fonctionnalités sur l'appliance, puis configurez les paramètres de protection contre les programmes malveillants et de réputation Web conformément à la politique.

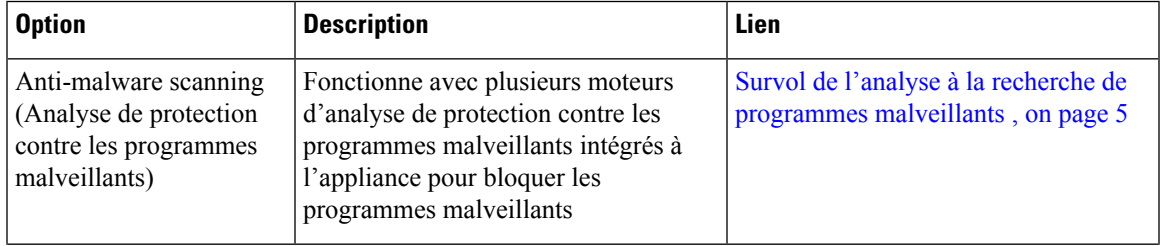

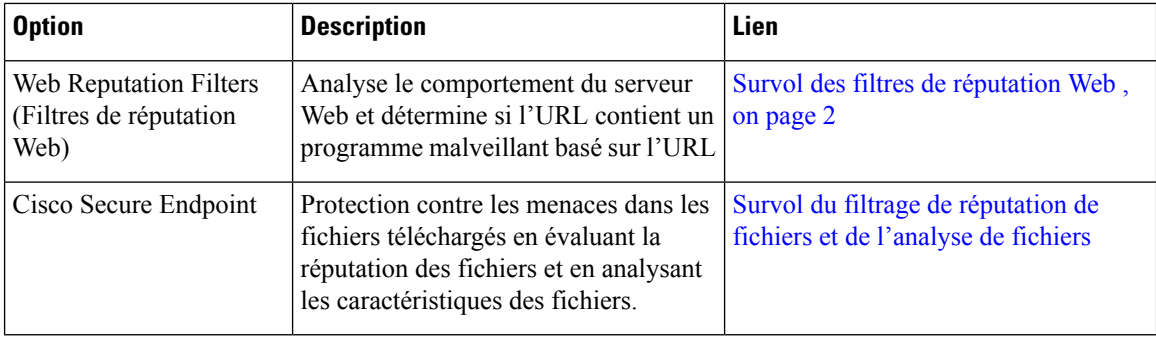

#### **Thèmes connexes**

- Activation des filtres contre les programmes malveillants et de réputation, on page 8
- Interprétation de l'analyse adaptative, on page 7

# **Survol des filtres de réputation Web**

Les filtres de réputation Web attribuent un score de réputation Web (WBRS) à une URL pour déterminer la probabilité qu'elle contienne des programmes malveillants baséssur l'URL. Le Secure Web Appliance utilise les scores de réputation Web pour identifier et arrêter les attaques de programmes malveillants avant qu'elles ne se produisent. Vous pouvez utiliser desfiltres de réputation Web avec les politiques d'accès, de déchiffrement et de sécurité des données de Cisco.

### **Score de réputation Web**

Les filtres de réputation Web utilisent des données pour évaluer la fiabilité des domaines Internet et la réputation des URL. Le calcul de la réputation Web associe une URL à des paramètres réseau pour déterminer la probabilité que des programmes malveillants soient présents. La probabilité agrégée de la présence de programmes malveillants est ensuite mappée sur un indice de réputation Web compris entre -10 et +10, +10 étant la valeur la moins susceptible de contenir des programmes malveillants.

Voici des exemples de paramètres :

- Données de catégorisation d'URL
- Présence d'un code téléchargeable
- Présence de contrats de licence d'utilisateur final (CLUF) longs et brouillés
- Volume global et variations de volume
- Renseignements sur le propriétaire du réseau
- Historique d'une URL
- Âge d'une URL
- Présence sur toutes les listes de blocage
- Présence sur toutes les listes d'autorisation
- Fautes de frappe d'URL de domaines populaires
- Informations sur le bureau d'enregistrement de domaine
- Informations sur l'adresse IP

Ш

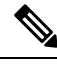

**Note**

Cisco ne recueille pas de renseignements permettant d'identifier les clients, comme les noms d'utilisateur, les phrases secrètes ou les adresses IP des clients.

## **Comprendre le fonctionnement du filtrage de réputation Web**

Les scores de réputation Web sont associés à une action à effectuer sur une demande d'URL. Vous pouvez configurer chaque groupe de politiques pour corréler une action à un score de réputation Web particulier. Les actions disponibles dépendent du type de groupe de politiques affecté à la demande d'URL :

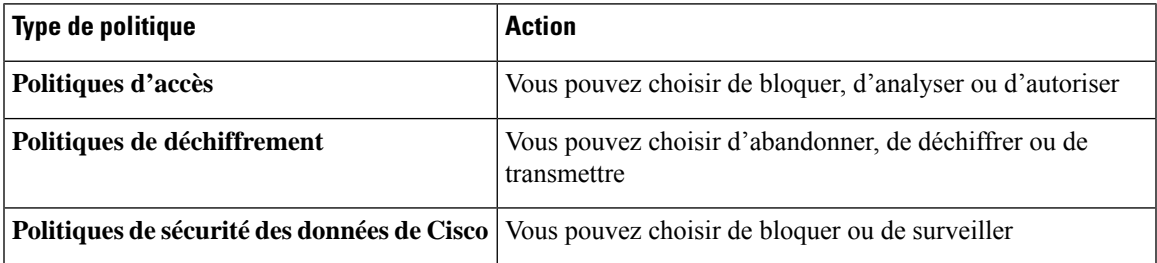

### **Réputation Web dans les politiques d'accès**

Lorsque vous configurez les paramètres de réputation Web dans les politiques d'accès, vous pouvez choisir de les configurer manuellement ou de laisser AsyncOS pour le Web choisir les meilleures options à l'aide de l'analyse adaptative. Lorsque l'analyse adaptative est activée, vous pouvez activer ou désactiver le filtrage de réputation Web dans chaque politique d'accès, mais vous ne pouvez pas modifier les scores de réputation Web.

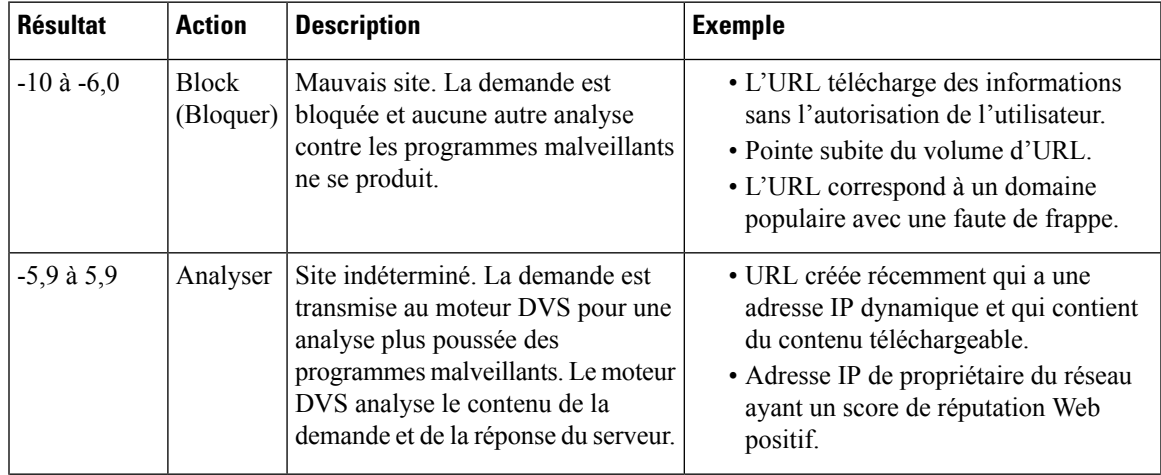

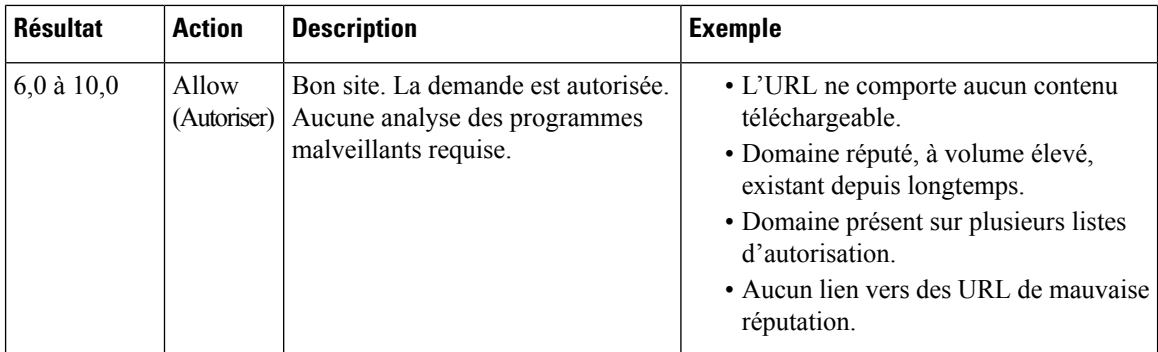

Par défaut, les URL d'une requête HTTP auxquelles un score de réputation de sites Web supérieur ou égal à 7 est attribué sont autorisées et ne nécessitent pas d'analyse supplémentaire. Cependant, un score plus faible pour une demande HTTP, tel que 3 ou plus, est automatiquement transféré au moteur Cisco DVS où il est analysé afin de détecter les programmes malveillants. Toute URL dans une demande HTTPqui a une mauvaise réputation est bloquée.

#### **Thèmes connexes**

• Interprétation de l'analyse adaptative, on page 7

### **Réputation Web dans les politiques de déchiffrement**

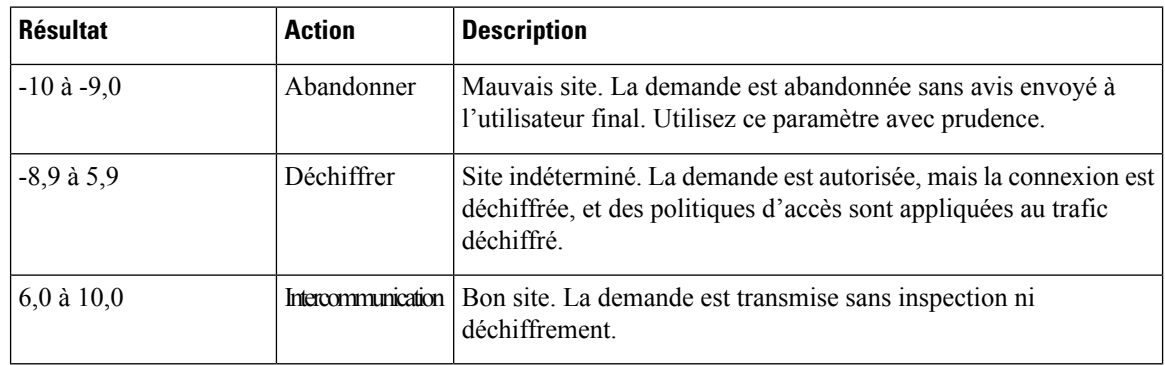

### **Réputation Web dans les politiques de sécurité des données de Cisco**

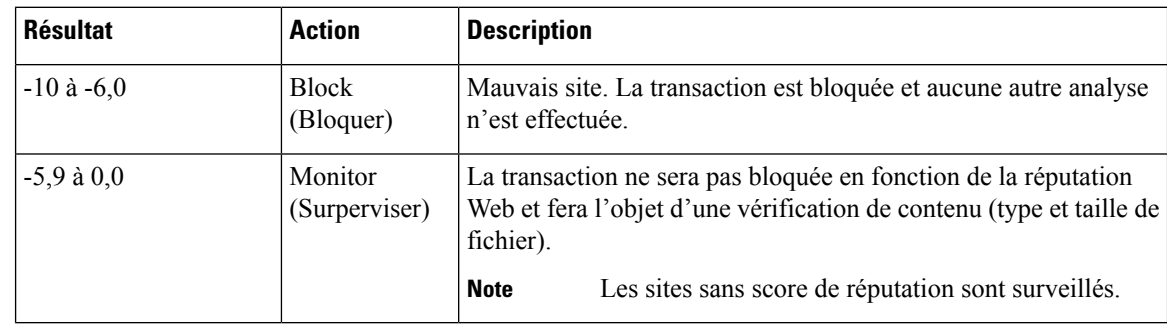

# **Survol de l'analyse à la recherche de programmes malveillants**

La fonction de protection contre les programmes malveillants Secure Web Appliance utilise le moteur Cisco DVS™ en combinaison avec des moteurs d'analyse de protection contre les programmes malveillants pour bloquer les menaces contre les programmes malveillants sur le Web. Le moteur DVS fonctionne avec les moteurs d'analyse de protection contre les programmes malveillants Webroot™, McAfee et Sophos.

Les moteurs d'analyse inspectent les transactions pour déterminer un verdict d'analyse des programmes malveillants à transmettre au moteur DVS. Le moteur DVS détermine s'il faut surveiller ou bloquer la demande en fonction des verdicts de l'analyse des programmes malveillants. Pour utiliser le composant de protection contre les programmes malveillants de l'appliance, vous devez activer l'analyse contre les programmes malveillants et configurer les paramètres globaux, puis appliquer des paramètres spécifiques à différentes politiques.

#### **Thèmes connexes**

- Activation des filtres contre les programmes malveillants et de réputation, on page 8
- Interprétation de l'analyse adaptative, on page 7
- Analyse McAfee, on page 6

## **Comprendre le fonctionnement du moteur DVS**

Le moteur DVS effectue une analyse de protection contre les programmes malveillants sur les transactions URL transférées à partir des filtres de réputation Web. Les filtres de réputation Web calculent la probabilité qu'une URL particulière contienne un programme malveillant et attribuent un score d'URL associé à une action pour bloquer, analyser ou autoriser la transaction.

Lorsque le score de réputation attribué indique d'analyser la transaction, le moteur DVS reçoit la demande d'URL et le contenu de la réponse du serveur. Le moteur DVS, en combinaison avec les moteurs d'analyse Webroot et/ou Sophos ou McAfee, renvoie un verdict d'analyse de programmes malveillants. Le moteur DVS utilise les informations des verdicts de recherche de programmes malveillants et des paramètres de politique d'accès pour déterminer s'il faut bloquer ou transmettre le contenu au client.

# **Utilisation de plusieurs verdicts de programmes malveillants**

Le moteur DVS peut déterminer plusieurs verdicts de programmes malveillants pour une seule URL. Plusieurs verdicts peuvent émaner d'un des moteurs d'analyse activés ou des deux :

- **Différents verdicts émanantdedifférents moteursd'analyse.** Lorsque vous activez Webroot etSophos ou McAfee, chaque moteur d'analyse peut renvoyer différents verdicts de programmes malveillants pour le même objet. Lorsqu'une URL entraîne plusieurs verdicts de la part des deux moteurs d'analyse activés, l'appliance effectue l'action la plus restrictive. Par exemple, si un moteur d'analyse renvoie un verdict de blocage et l'autre un verdict de supervision, le moteur DVS bloque toujours la demande.
- **Différents verdicts émanantdu même moteurd'analyse.** Un moteur d'analyse peut renvoyer plusieurs verdicts pour un seul objet lorsque ce dernier contient plusieurs infections. Lorsqu'une URL entraîne plusieurs verdicts de la part du même moteur d'analyse, l'appliance prend des mesures en fonction du verdict ayant la priorité la plus élevée. Le texte suivant répertorie les verdicts possibles d'analyse de programmes malveillants, de la priorité la plus élevée à la plus faible.
- Virus
- Outil de téléchargement de chevaux de Troie
- Cheval de Troie
- Cheval de Troie pour hameçonnage
- Détournement d'identité
- Supervision du système
- Supervision de système commercial
- Composeur automatique
- Vers
- Objet de l'assistant du navigateur
- URL d'hameçonnage
- Logiciels publicitaires
- Fichier chiffré
- Impossible à analyser
- Autres programmes malveillants

## **Analyse Webroot**

Le moteur d'analyse Webroot inspecte les objets pour déterminer le verdict de l'analyse des programmes malveillants à envoyer au moteur DVS. Le moteur d'analyse Webroot inspecte les objets suivants :

- **Demande d'URL.** Webroot évalue une demande d'URL pour déterminer si l'URL pourrait être malveillante. Si Webroot soupçonne que la réponse à partir de cette URL peut contenir un programme malveillant, l'appliance surveille ou bloque la demande, selon la configuration de l'appliance. Si l'évaluation Webroot efface la demande, l'appliance récupère l'URL et analyse la réponse du serveur.
- **Réponse du serveur.** Lorsque l'appliance récupère une URL, Webroot analyse le contenu de la réponse du serveur et le compare à la base de données de signatures Webroot.

## **Analyse McAfee**

Le moteur d'analyse McAfee inspecte les objets téléchargés à partir d'un serveur Web dans les réponses HTTP. Après avoir inspecté l'objet, il transmet un verdict d'analyse de programmes malveillants au moteur DVS pour que ce dernier puisse déterminer s'il faut surveiller ou bloquer la demande.

Le moteur d'analyse McAfee utilise les méthodes suivantes pour déterminer le verdict de l'analyse contre les programmes malveillants :

- Correspondance des schémas de signature de virus
- Analyse heuristique

### **Correspondance des schémas de signature de virus**

McAfee utilise les définitions de virus dans sa base de données avec son moteur d'analyse pour détecter des virus, des types de virus ou d'autres logiciels potentiellement indésirables. Il recherche les signatures de virus dans les fichiers. Lorsque vous activez McAfee, le moteur d'analyse McAfee utilise cette méthode pour analyser le contenu de la réponse du serveur.

#### **Analyse heuristique**

L'analyse heuristique est une technique qui utilise des règles générales plutôt que des règles spécifiques pour détecter les nouveaux virus et programmes malveillants. Lorsque le moteur d'analyse McAfee utilise l'analyse Ш

heuristique, il examine le code d'un objet, applique des règles génériques et détermine la probabilité que l'objet ressemble à un virus.

L'utilisation de l'analyse heuristique augmente le risque de signalement de faux positifs (contenu sain désigné comme virus) et pourrait avoir un impact sur les performances de l'appliance. Lorsque vous activez McAfee, vous pouvez choisir d'activer ou non l'analyse heuristique lors de l'analyse d'objets.

### **Catégories McAfee**

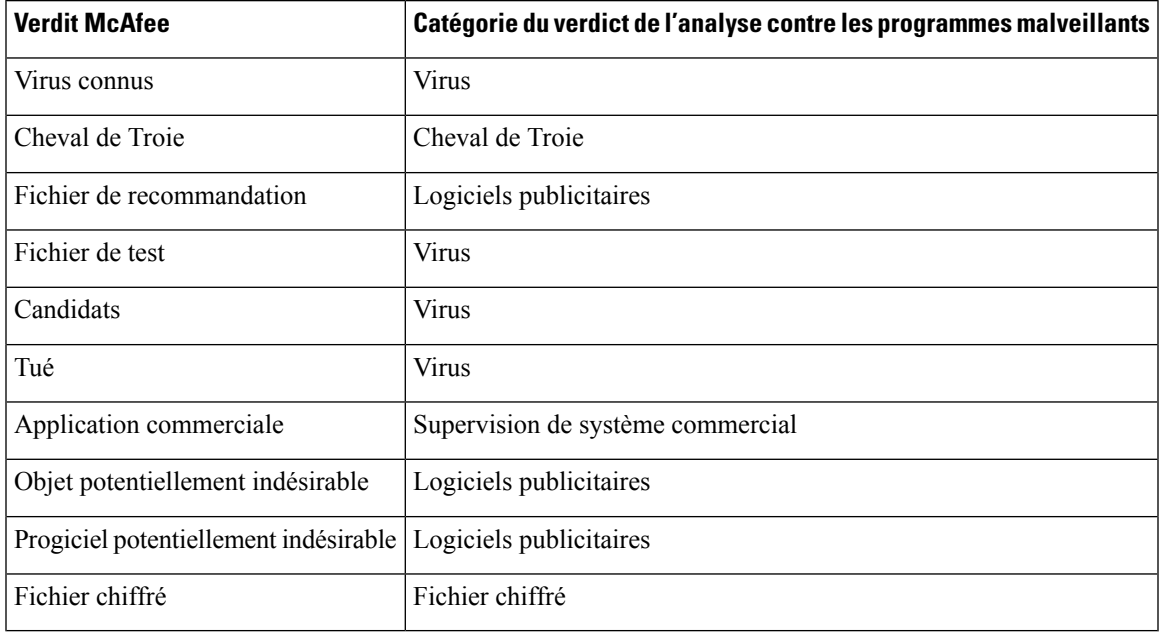

## **Analyse Sophos**

Le moteur d'analyse Sophos inspecte les objets téléchargés à partir d'un serveur Web dans les réponses HTTP. Après avoir inspecté l'objet, il transmet un verdict d'analyse de programmes malveillants au moteur DVS pour que ce dernier puisse déterminer s'il faut surveiller ou bloquer la demande. Vous pourriez souhaiter activer le moteur d'analyse Sophos au lieu du moteur d'analyse McAfee si le logiciel antiprogramme malveillant McAfee est installé.

# **Interprétation de l'analyse adaptative**

L'analyse adaptative décide quel moteur d'analyse de protection contre les programmes malveillants(y compris l'analyse Cisco Secure Endpoint pour les fichiers téléchargés) traitera la demande Web.

L'analyse adaptative applique la catégorie de programmes malveillants « Outbreak Heuristics » aux transactions qu'elle considère comme des programmes malveillants avant d'exécuter un moteur d'analyse. Vous pouvez choisir de bloquer ou non ces transactions lorsque vous configurez les paramètres de la protection contre les programmes malveillants sur l'appliance.

## **Analyse adaptative et politiques d'accès**

Lorsque l'analyse adaptative est activée, certains paramètres de protection contre les programmes malveillants et de réputation que vous pouvez configurer dans les politiques d'accès sont légèrement différents :

- Vous pouvez activer ou désactiver le filtrage de réputation de sites Web dans chaque politique d'accès, mais vous ne pouvez pas modifier les scores de réputation Web.
- Vous pouvez activer l'analyse de protection contre les programmes malveillants dans chaque politique d'accès, mais vous ne pouvez pas choisir le moteur d'analyse de protection contre les programmes malveillants à activer. L'analyse adaptative choisit le moteur le plus approprié pour chaque demande Web.

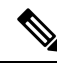

**Note**

Si l'analyse adaptative n'est pas activée et que des paramètres de réputation Web et de protection contre les programmes malveillants particuliers sont configurés pour une politique d'accès, tous les paramètres de réputation Web et de protection contre les programmes malveillants existants sont alors remplacés.

Les paramètres Cisco Secure Endpoint de chaque politique sont les mêmes, que l'analyse adaptative soit activée ou non.

# **Activation des filtres contre les programmes malveillants et de réputation**

#### **Before you begin**

Vérifiez que les filtres de réputation des sites Web, le moteur DVSet les moteurs d'analyse Webroot, McAfee et Sophos sont activés. Par défaut, ils doivent être activés lors de la configuration du système.

- **Étape 1** Choisissez Security Services > Anti-Malware and Reputation (Services de sécurité > Protection contre les programmes malveillants réputation).
- **Étape 2** Cliquez sur **Edit Global Settings** (Modifier les paramètres globaux).
- **Étape 3** Configurez les paramètres selon vos besoins.

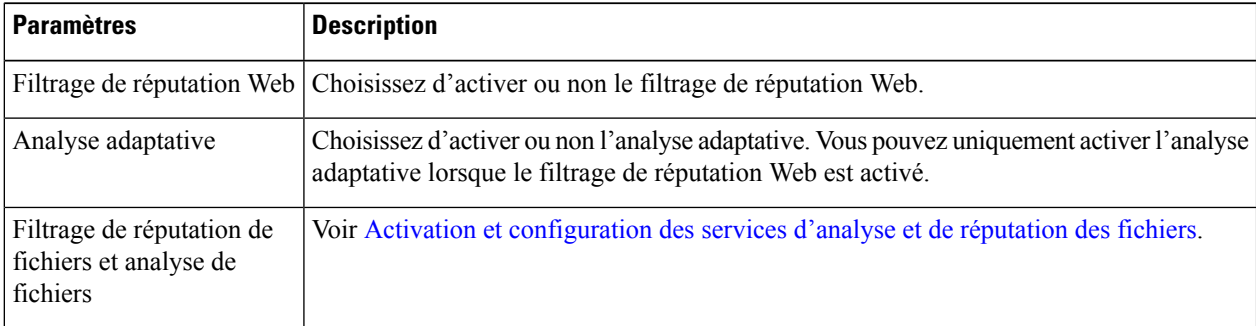

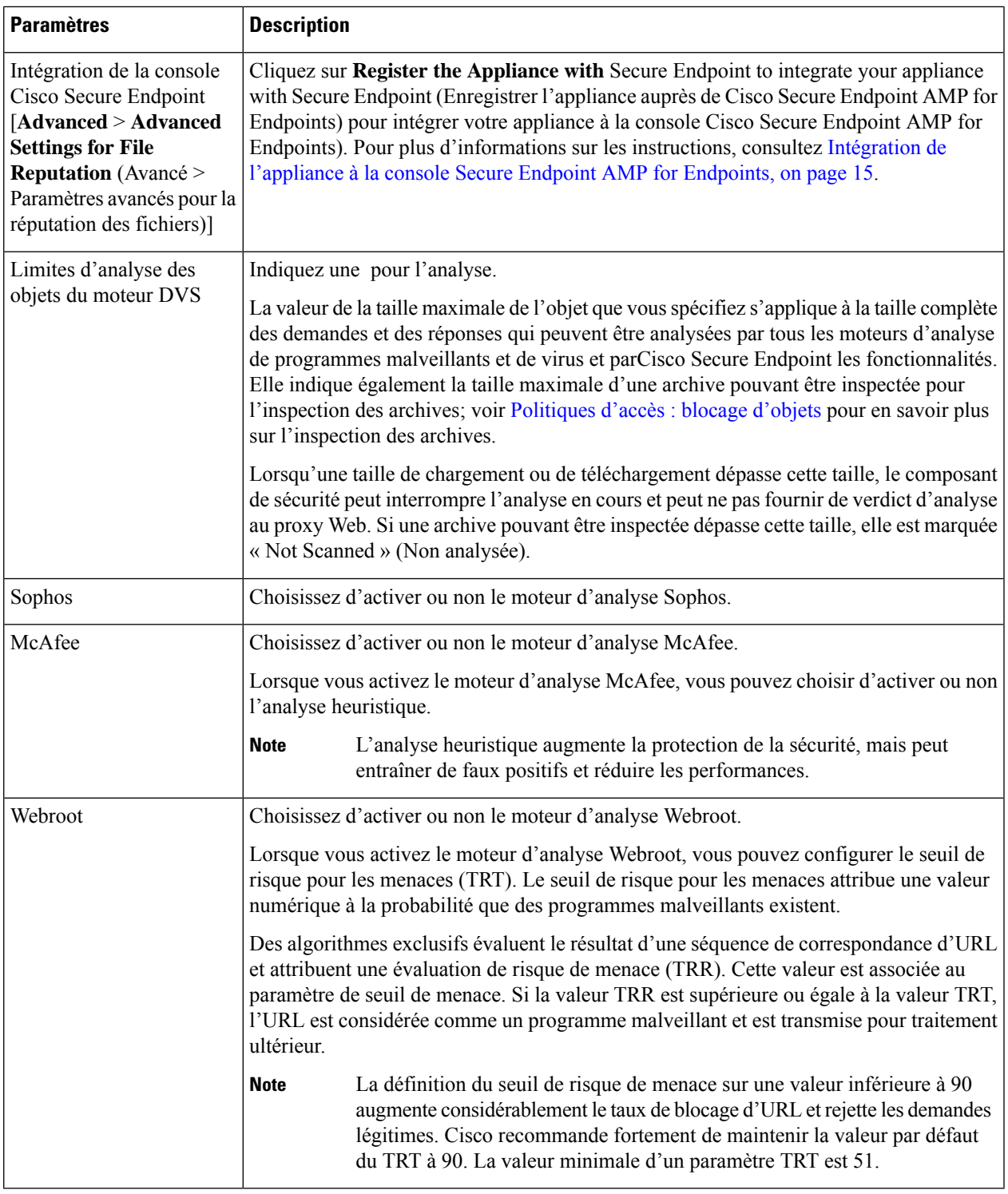

**Étape 4** Envoyez et validez les modifications.

I

#### **What to do next**

- Interprétation de l'analyse adaptative, on page 7
- Analyse McAfee, on page 6

## **Effacement du cache des services Cisco Secure Endpoint**

La fonctionnalité d'effacement du cache Cisco Secure Endpoint efface les dispositions de réputation des fichiers sains, malveillants et inconnus.

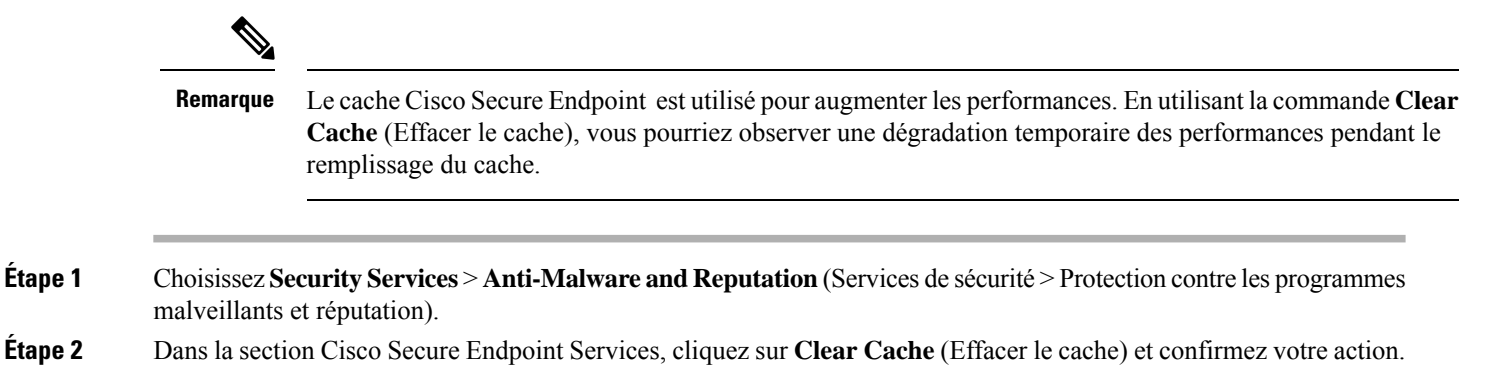

# **Configuration des politiques de protection contre les programmes malveillants et de réputation**

Lorsque les filtres de protection contre les programmes malveillants et de réputation sont activés sur l'appliance, vous pouvez configurer différents paramètres dansles groupes de politiques. Vous pouvez activer la supervision ou le blocage des catégories de programmes malveillants en fonction des verdicts de l'analyse des programmes malveillants.

Vous pouvez configurer les paramètres de la protection contre les programmes malveillants dans les groupes de politiques suivants :

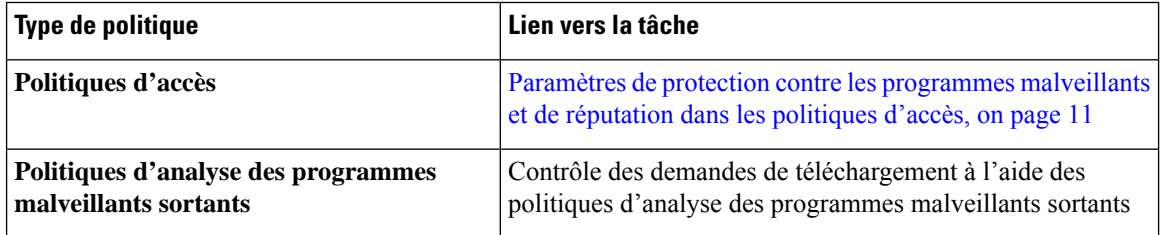

Vous pouvez configurer les paramètres de réputation Web dans les groupes de politiques suivants :

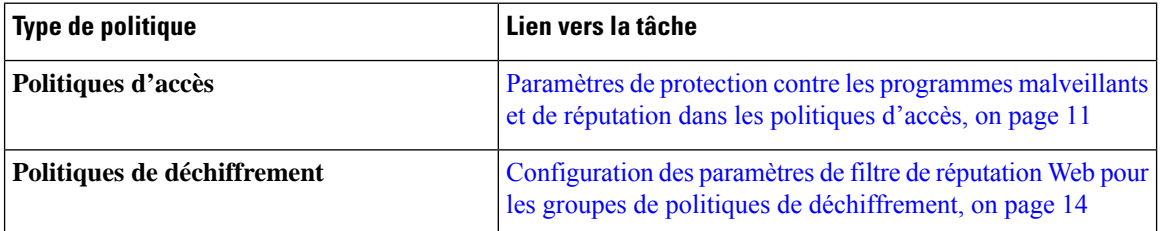

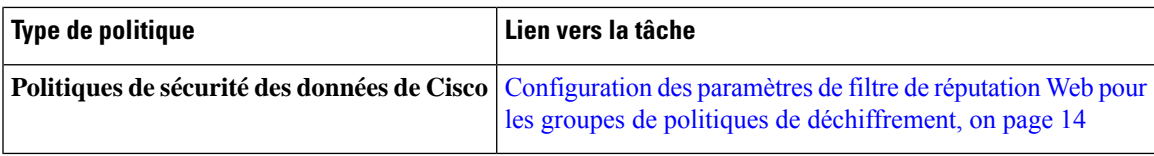

Vous pouvez configurer les paramètres Cisco Secure Endpoint uniquement dans les politiques d'accès. Voir la section Configuration des [fonctionnalités](wsa-userguide-14-5_chapter15.pdf#nameddest=unique_366) d'analyse et de réputation de fichiers.

# **Paramètres de protection contre les programmesmalveillants et de réputation dans les politiques d'accès**

Lorsque l'analyse adaptative est activée, les paramètres de réputation Web et de protection contre les programmes malveillants que vous pouvez configurer pour les politiques d'accès sont légèrement différents de ceux que vous pouvez définir lorsque l'analyse adaptative est désactivée.

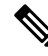

### **Note**

Si votre déploiement comprend une appliance de gestion de la sécurité et que vous configurez cette fonctionnalité dans un fichier de configuration principal, les options disponibles dans cette page dépendent de l'activation de la sécurité adaptative pour la configuration principale concernée ou non. Vérifiez le paramètre sur l'appliance de gestion de la sécurité, sur la page **Web > Utilities > Security Services Display** (Web > Utilitaires > Affichage des services de sécurité).

• Interprétation de l'analyse adaptative, on page 7

### **Configuration des paramètres de protection contre les programmes malveillants et de réputation avec l'analyse adaptative activée**

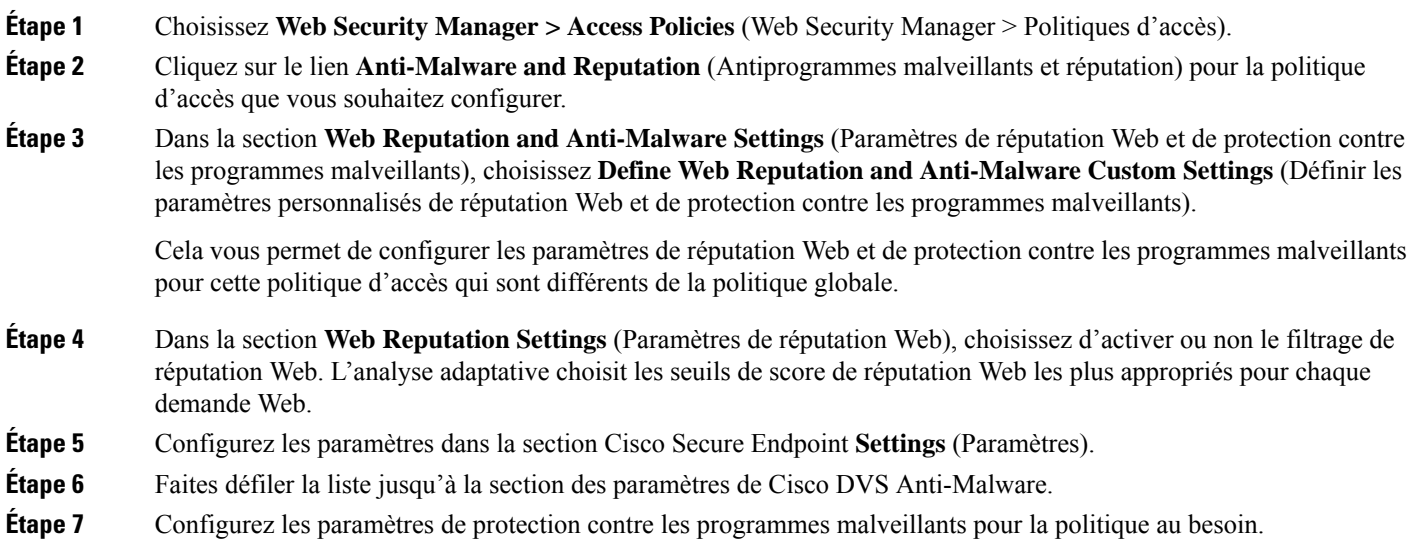

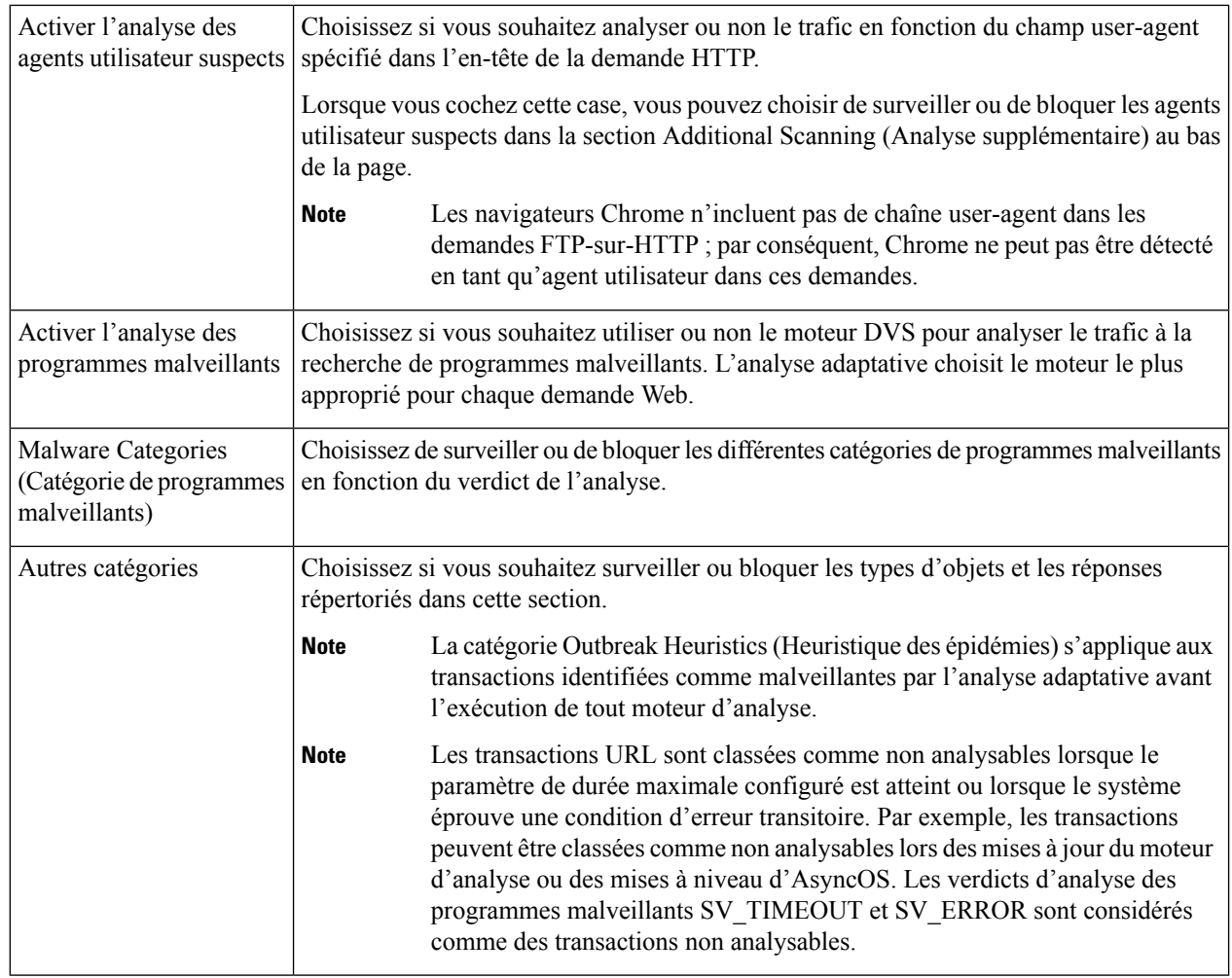

**Étape 8** Envoyez et validez les modifications.

#### **What to do next**

• Interprétation de l'analyse adaptative, on page 7

## **Configuration des paramètres de protection contre les programmes malveillants et de réputation avec l'analyse adaptative désactivée**

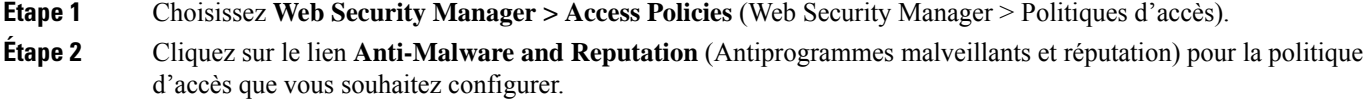

**Étape 3** Dans la section **Web Reputation and Anti-Malware Settings** (Paramètres de réputation Web et de protection contre les programmes malveillants), choisissez **Define Web Reputation and Anti-Malware Custom Settings** (Définir les paramètres personnalisés de réputation Web et de protection contre les programmes malveillants).

Ш

Cela vous permet de configurer les paramètres de réputation Web et de protection contre les programmes malveillants pour cette politique d'accès qui sont différents de la politique globale.

- **Étape 4** Configurez les paramètres dans la section **Web Reputation Settings** (Paramètres de réputation Web).
- **Étape 5** Configurez les paramètres dans la section Cisco Secure Endpoint **Settings** (Paramètres).
- **Étape 6** Faites défiler la liste jusqu'à la section des paramètres de Cisco DVS Anti-Malware.
- **Étape 7** Configurez les paramètres de protection contre les programmes malveillants pour la politique au besoin.
	- Lorsque vous activez le contrôle Webroot, Sophos ou McAfee, vous pouvez choisir de surveiller ou de bloquer certaines catégories supplémentaires dans les catégories de programmes malveillants sur cette page. **Note**

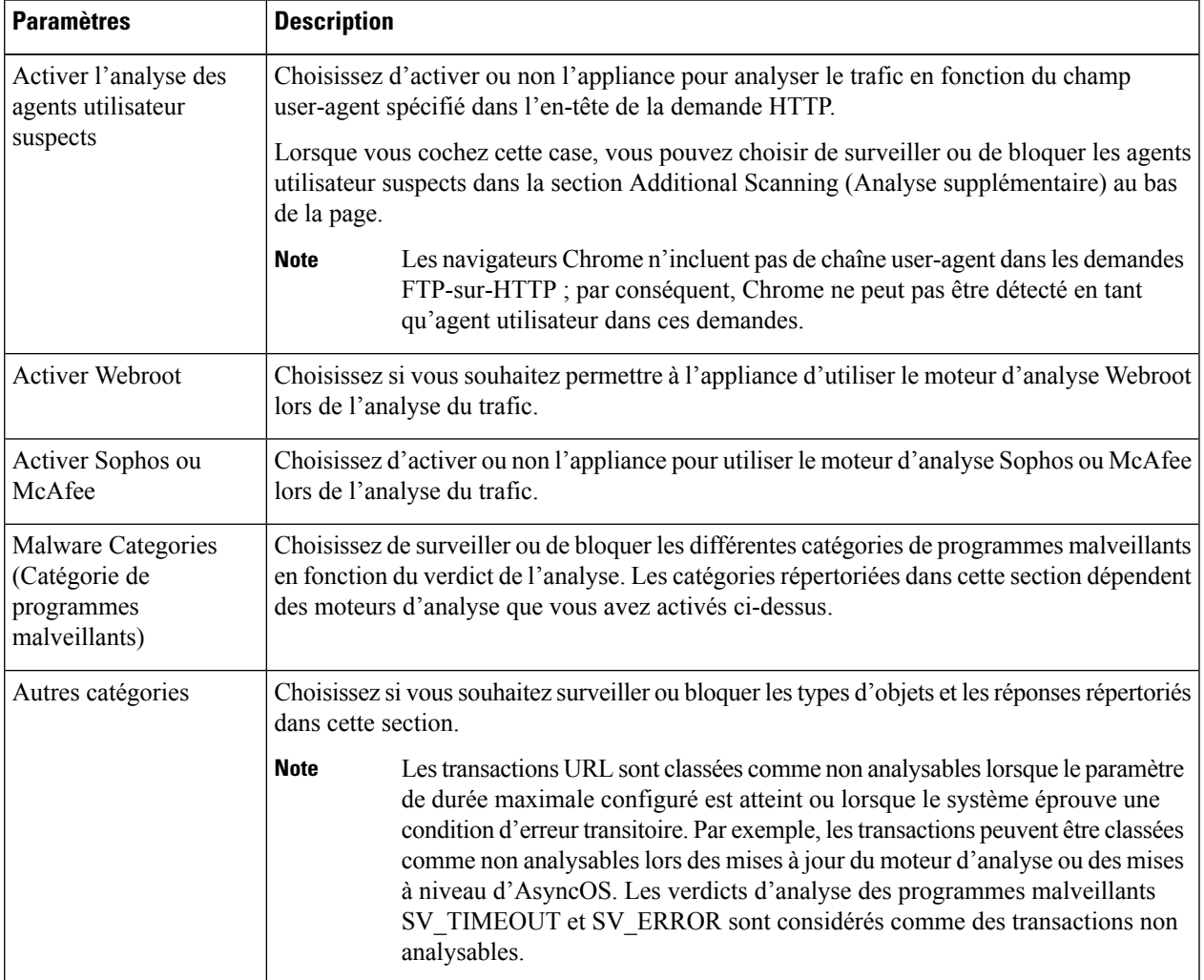

**Étape 8** Envoyez et validez les modifications.

#### **What to do next**

• Configuration des seuils de score de réputation Web pour les politiques d'accès, on page 14

• Descriptions des catégories de programmes malveillants, on page 19

# **Configuration des scores de réputation Web**

Lorsque vous installez et configurez Secure Web Appliance, les paramètres par défaut pour les scores de réputation de sites Web sont appliqués. Toutefois, vous pouvez modifier les paramètres de seuil pour l'évaluation de la réputation Web selon les besoins de votre organisation. Vous configurez les paramètres de filtre de réputation Web pour chaque groupe de politiques.

### **Configuration des seuils de score de réputation Web pour les politiques d'accès**

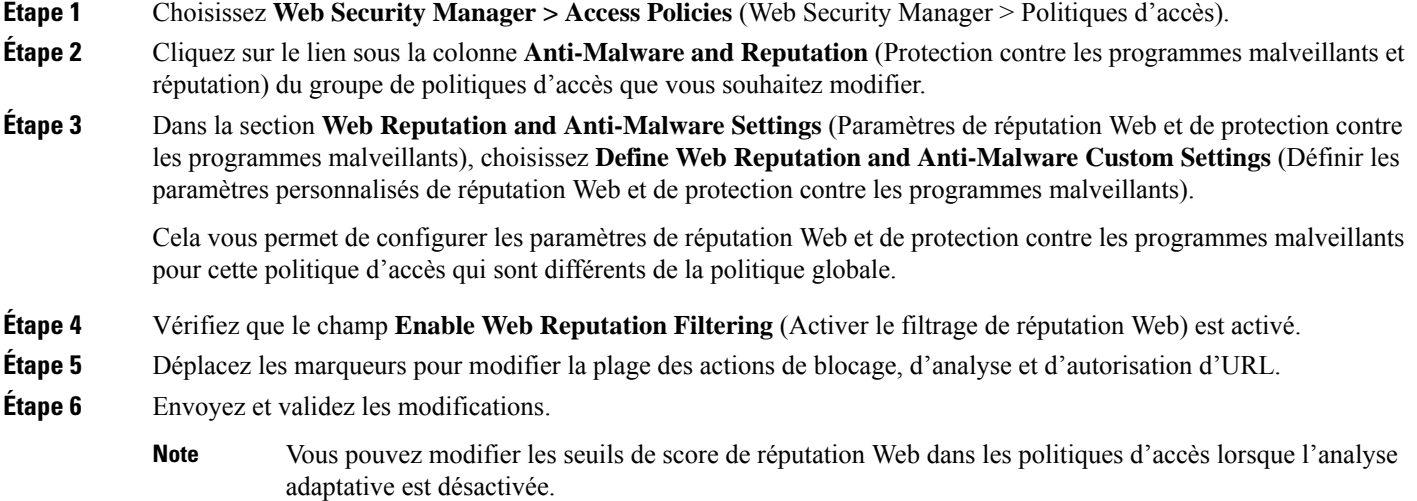

## **Configuration des paramètres de filtre de réputation Web pour les groupes de politiques de déchiffrement**

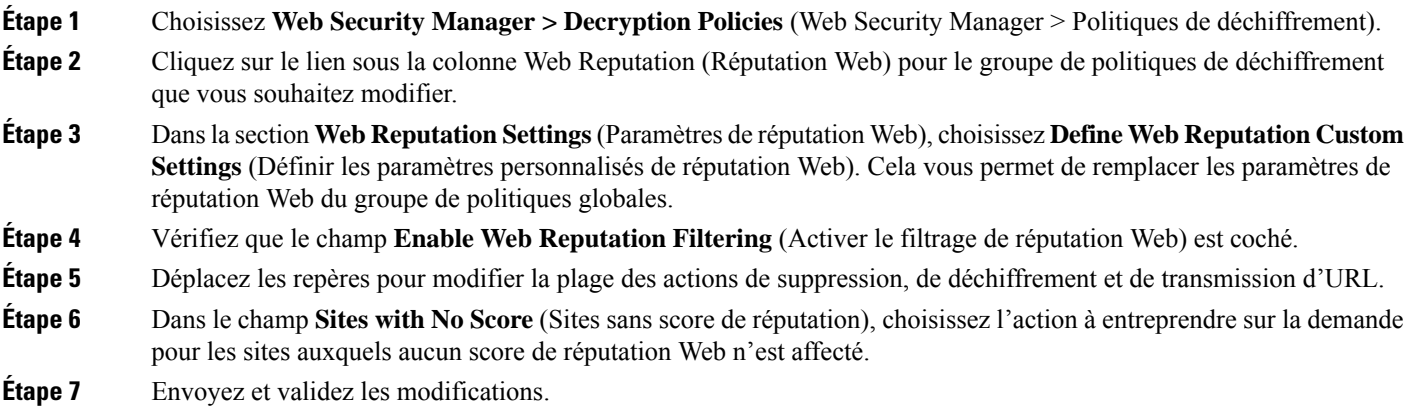

Ш

### **ConfigurationdesparamètresdefiltrederéputationWebpourlesgroupesdepolitiquesdesécurité des données**

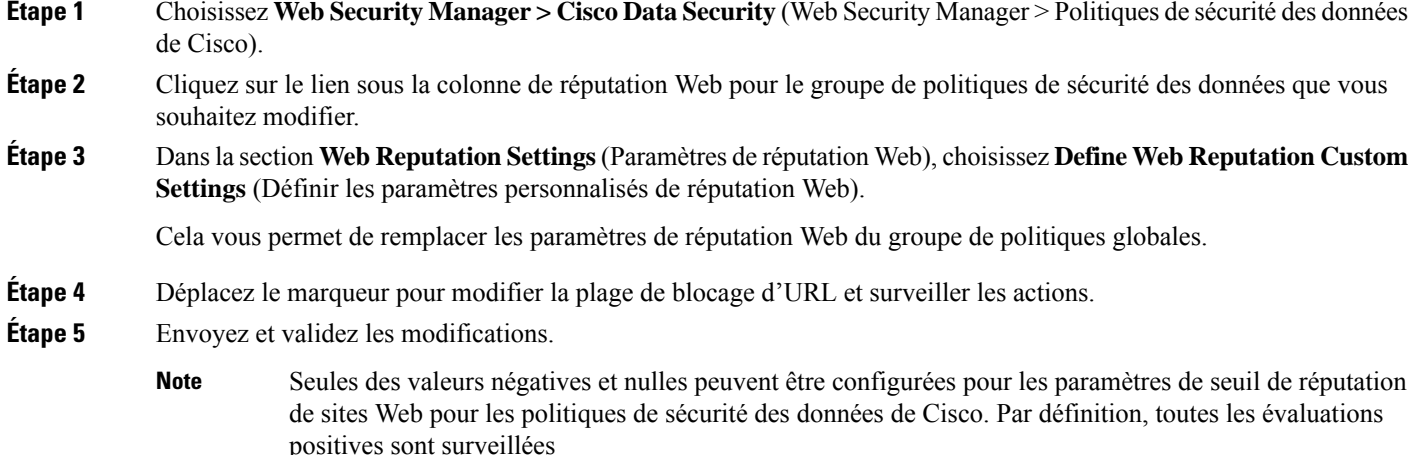

# **Intégration de l'appliance à la console Secure Endpoint AMP for Endpoints**

Vous pouvez intégrer votre appliance à la console Secure Endpoint et effectuer les actions suivantes dans la console de Secure Endpoint :

- Créez une liste de détection personnalisée simple.
- Ajoutez de nouvelles informations SHA de fichiers malveillants à la liste de détection personnalisée simple.
- Créez une liste des applications autorisées.
- Ajoutez de nouvelles informations SHA de fichiers à la liste des applications autorisées.
- Créez une politique personnalisée.
- Associez la liste de détection personnalisée simple et la liste des applications autorisées à la politique personnalisée.
- Créez un groupe personnalisé.
- Associez la politique personnalisée au groupe personnalisé.
- Déplacez votre appliance enregistrée du groupe par défaut vers le groupe personnalisé.
- Affichez les détails de la trajectoire de fichier des informations SHA d'un fichier particulier.

Pour intégrer votre appliance à la console Secure Endpoint, vous devez enregistrer votre appliance auprès de la console.

Après l'intégration, quand les informations SHA du fichier sont envoyées au serveur de réputation des fichiers, le verdict obtenu pour lesinformationsSHA du fichier à partir du serveur de réputation desfichiers est remplacé par le verdict déjà disponible pour les mêmes informations SHA du fichier dans la console Cisco Secure Endpoint.

Si un fichier SHA est déjà marqué comme malveillant dans le monde et si le même SHA de fichier est ajouté à la liste de blocage dans la console Secure Endpoint, la disposition du fichier est malveillante.

La page de rapport Cisco Secure Endpoint comprend une nouvelle section **Incoming Malware Files by Category** (Fichiers malveillants entrants par catégorie) pour afficher le pourcentage d'informations SHA du fichier de la liste de blocage reçues de la consoleSecure Endpoint quisont affichés comme **Custom Detection** (Détection personnalisée). Le nom de menace d'informations SHA du fichier de la liste de blocage est affiché comme**Simple Custom Detection**(Détection personnalisée simple) dansla section desfichiers de programmes malveillants entrants du rapport. Vous pouvez cliquer sur le lien dans la section More Details (Plus de détails) du rapport pour afficher les détails de la trajectoire des informations SHA d'un fichier de la liste de blocage dans la console Secure Endpoint.

La page de rapport Cisco Secure Endpoint comprend une nouvelle section **Incoming Malicious Files by Category** (Fichiers malveillants entrants par catégorie) pour afficher le pourcentage d'informations SHA du fichier de la liste de blocage reçues de la console de la console Secure Endpoint qui sont affichées comme **Custom Detection** (Détection personnalisée). Le nom de menace des informations SHA d'un fichier de la liste de blocage s'affiche comme **Détection personnalisée** dans la section Malicious Threat Files (Fichiers de programmes malveillants) du rapport. Pour afficher les détails de la trajectoire des informations SHA d'un fichier de la liste de blocage dans la console Secure Endpoint, consultez #unique\_459.

#### **Avant de commencer**

Assurez-vous d'avoir un compte d'utilisateur dans la console Cisco Secure Endpoint avec des droits d'accès admin. Pour en savoir plus sur la création d'un compte d'utilisateur sur la console Cisco Secure Endpoint, communiquez avec le service d'assistance technique de Cisco.

[Pour une configuration en grappe] Dans une configuration en grappe, vous pouvez uniquement enregistrer l'appliance connectée auprès de la console Secure Endpoint. Si vous avez déjà enregistré votre appliance auprès de la console Secure Endpoint en mode autonome, veillez à annuler l'enregistrement de l'appliance manuellement avant de l'associer à une grappe.

Assurez-vous d'avoir activé et configuré le filtrage de réputation des fichiers. Consultez la section [Activation](wsa-userguide-14-5_chapter15.pdf#nameddest=unique_448) et [configuration](wsa-userguide-14-5_chapter15.pdf#nameddest=unique_448) des services de réputation et d'analyse des fichiers pour savoir comment activer et configurer le filtrage de réputation des fichiers.

- **Étape 1** Sélectionnez **Security Services > Anti-Malware and Reputation** (Services de sécurité > Protection contre les programmes malveillants et réputation).
- **Étape 2** Cliquez sur **Edit Global Settings** (Modifier les paramètres globaux).
- **Étape 3** Cliquez sur **Register Appliance** with Secure Endpoint (Enregistrer l'appliance auprès de Secure Endpoint) pour obtenir la réputation du fichier dans la page File Reputation and File Analysis (Réputation des fichiers et analyse des fichiers) de l'interface Web.

Lorsque vous avez cliqué sur Register Appliance with Secure Endpoint (Enregistrer l'appliance auprès de Secure Endpoint), la page de connexion de la console Secure Endpoint s'affiche.

**Étape 4** Cliquez sur **Register Appliance** with Secure Endpoint (Enregistrer l'appliance auprès de Cisco Secure Endpoint) dans le volet Advanced Settings (Paramètres avancés) pour la réputation des fichiers sur la page Anti-Malware and Reputation (Protection contre les programmes malveillants et réputation) de l'interface Web.

Lorsque vous avez cliqué sur Register Appliance with Secure Endpoint (Enregistrer l'appliance auprès de Secure Endpoint), la page de connexion de la console Secure Endpoint s'affiche.

- Vous devez activer et configurer le filtrage de réputation de fichiers avant d'enregistrer l'appliance auprès de Secure Endpoint. Consultez la section sur l'activation et la [configuration](wsa-userguide-14-5_chapter15.pdf#nameddest=unique_448) des services de réputation et [d'analyse](wsa-userguide-14-5_chapter15.pdf#nameddest=unique_448) des fichiers pour savoir comment activer et configurer le filtrage de réputation des fichiers. **Remarque**
- **Étape 5** Connectez-vous à la console Cisco Secure Endpoint avec vos informations d'identification utilisateur.
- **Étape 6** Cliquez sur **Allow** (Autoriser) dans la page d'autorisation de Secure Endpoint pour enregistrer votre appliance.

Une fois que vous avez cliqué sur Allow (Autoriser), l'enregistrement est terminé et vous êtes redirigé vers la page de réputation de la protection contre les programmes malveillants de votre appliance. Le nom de votre appliance s'affiche dans le champ d'intégration de la console Cisco Secure Endpoint. Vous pouvez utiliser le nom de l'appliance pour personnaliser les paramètres de votre appliance dans la page de la console Secure Endpoint.

#### **Prochaine étape**

#### **Prochaines étapes** :

- Vous pouvez accéder à la section Accounts > Applications (Comptes > Applications) de la page de la console Cisco Secure Endpoint afin de vérifier si votre appliance est enregistrée auprès de la console Cisco Secure Endpoint. Le nom de votre appliance s'affiche dans la section Applications de la page de la console Cisco Secure Endpoint.
- Après l'enregistrement, votre appliance est ajouté au groupe par défaut (Groupe d'audit) auquel une politique par défaut (Politique réseau) est attachée. La politique par défaut contient lesinformationsSHA du fichier qui sont ajoutées à la liste de blocage ou à la liste des autorisations. Si vous souhaitez personnaliser les paramètres de Cisco Secure Endpoint pour votre appliance et ajouter vos propres informations SHA du fichier qui sont ajoutées à la liste des blocages ou à la liste des autorisations, consultez la documentation de l'utilisateur Cisco Secure Endpoint dans [https://console.amp.cisco.com/](https://console.amp.cisco.com/docs) [docs](https://console.amp.cisco.com/docs).
- Pour annuler l'enregistrement de la connexion de votre appliance auprès de la console Cisco Secure Endpoint, vous pouvez cliquer sur **Deregister** (Annuler l'enregistrement) dans la section Advanced Settings for File Reputation (Paramètres avancés de réputation des fichiers) de votre appliance ou vous devez vous rendre à la page de la console Cisco Secure Endpoint à l'adresse <https://console.amp.cisco.com/> . Pour en savoir plus, consultez la documentation utilisateur de Secure Endpoint à l'adresse [https://console.amp.cisco.com/docs.](https://console.amp.cisco.com/docs)

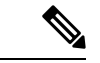

**Remarque**

Lorsque vous changez votre serveur de réputation desfichiers dans un autre centre de données, l'enregistrement de votre appliance est automatiquement annulé dans la console Secure Endpoint. Vous devez réenregistrer votre appliance auprès de la console Secure Endpoint avec le même centre de données que celui qui a été sélectionné pour le serveur de réputation des fichiers.

#### **Remarque**

Si les informations SHA d'un fichier malveillant obtient un verdict sain, vérifiez si les mêmes informations SHA du fichier sont ajouté à la liste des autorisations dans la console Secure Endpoint.

# **Gestion des tableaux de base de données**

Les bases de données de réputation de sites Web, Webroot, Sophos et McAfee reçoivent régulièrement des mises à jour du serveur de mise à jour Cisco. Les mises à jour du serveur sont automatisées et l'intervalle des mises à jour est défini par le serveur.

## **Base de données sur la réputation Web**

Secure Web Appliance gère une base de données de filtrage qui contient desstatistiques et desrenseignements sur le traitement des différents types de demandes. L'appliance peut également être configurée pour envoyer des statistiques de réputation Web à un serveur du réseau Cisco SensorBase. Les informations du serveur SensorBase sont exploitées avec des flux de données du réseau SensorBase et les informations sont utilisées pour produire un score de réputation Web.

# **Journalisation de l'activité de filtrage de la réputation Web et de l'analyse DVS**

Le fichier journal des accès enregistre les informations renvoyées par les filtres de réputation Web et le moteur DVS pour chaque transaction. La section des renseignements sur le verdict d'analyse dans les journaux d'accès comprend de nombreux champs pour aider à comprendre la cause de l'action appliquée à une transaction. Par exemple, certains champs affichent le score de réputation Web ou le verdict de recherche de programmes malveillants transmis par Sophos au moteur DVS.

## **Journalisation de l'analyse adaptative**

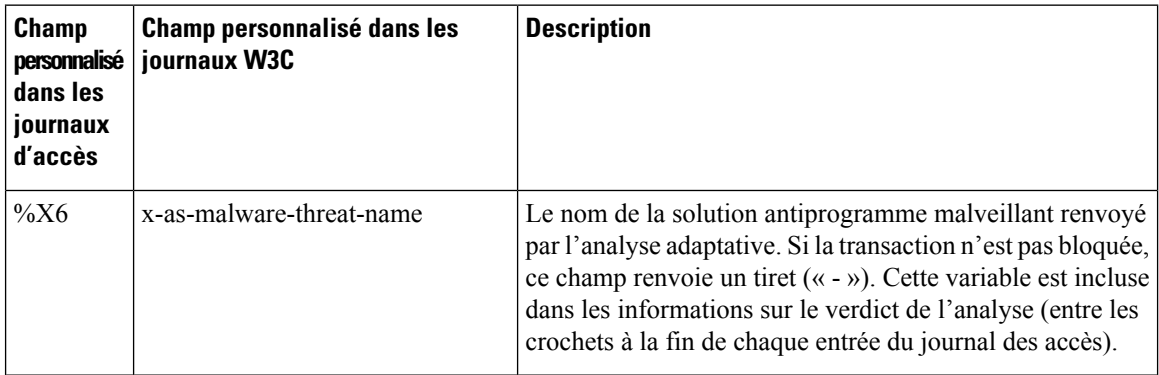

Les transactions bloquées et surveillées par le moteur d'analyse adaptative utilisent les balises de décision d'ACL :

- BLOCK\_AMW\_RESP
- MONITOR\_AMW\_RESP

# **Caching (Mise en mémoire cache)**

Les directives suivantes expliquent comment AsyncOS utilise le cache lors de la recherche de programmes malveillants :

- AsyncOS ne met en cache les objets que si l'objet entier est téléchargé. Si le programme malveillant est bloqué pendant l'analyse, l'objet entier n'est pas téléchargé et, par conséquent, n'est pas mis en cache.
- AsyncOS analyse le contenu, qu'il soit récupéré depuis le serveur ou le cache Web.
- La durée pendant laquelle le contenu est mis en cache varie en fonction de nombreux facteurs. Il n'y a pas de valeur par défaut.
- AsyncOS analyse de nouveau le contenu lorsque les signatures sont mises à jour.

# **Descriptions des catégories de programmes malveillants**

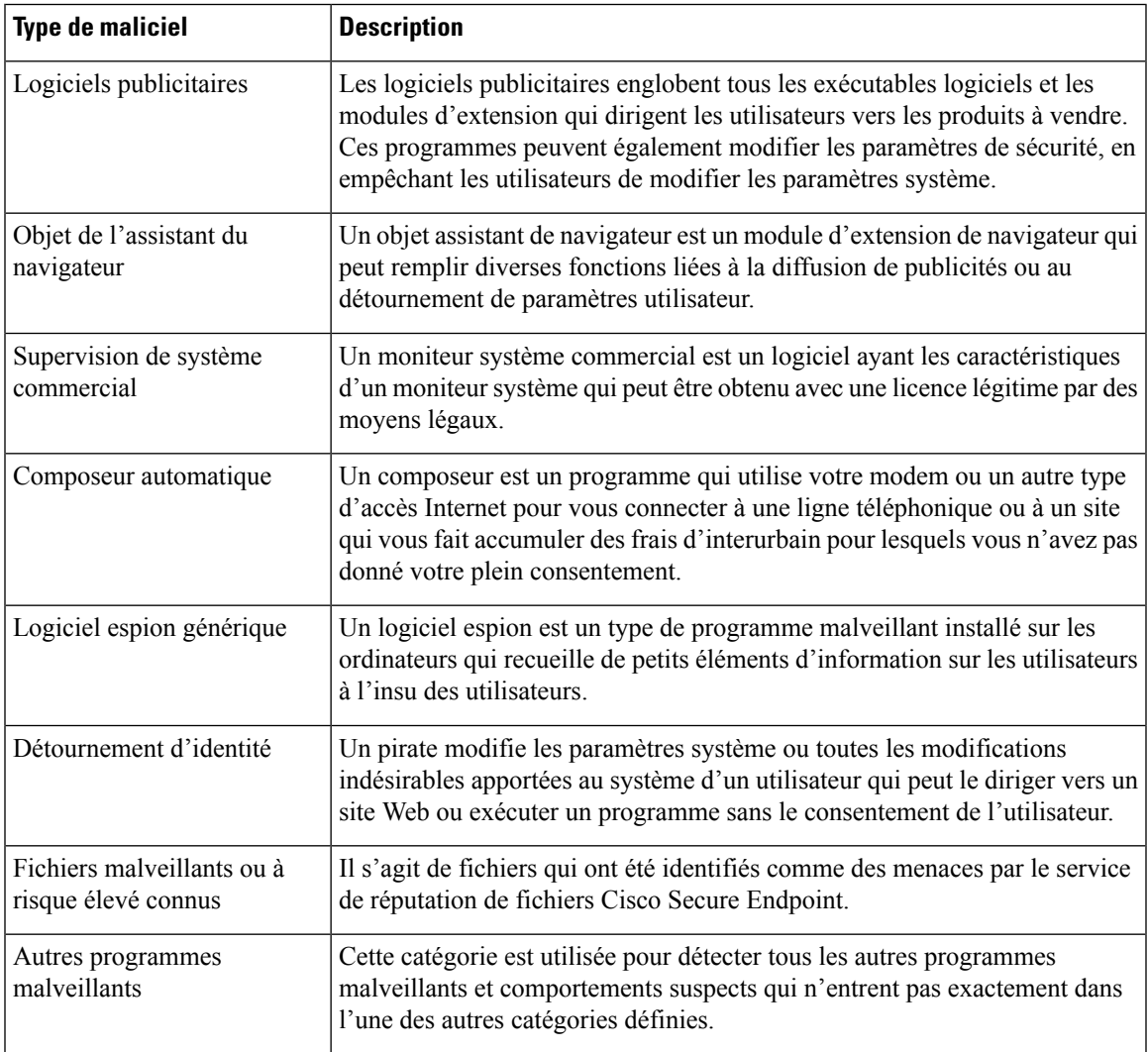

L

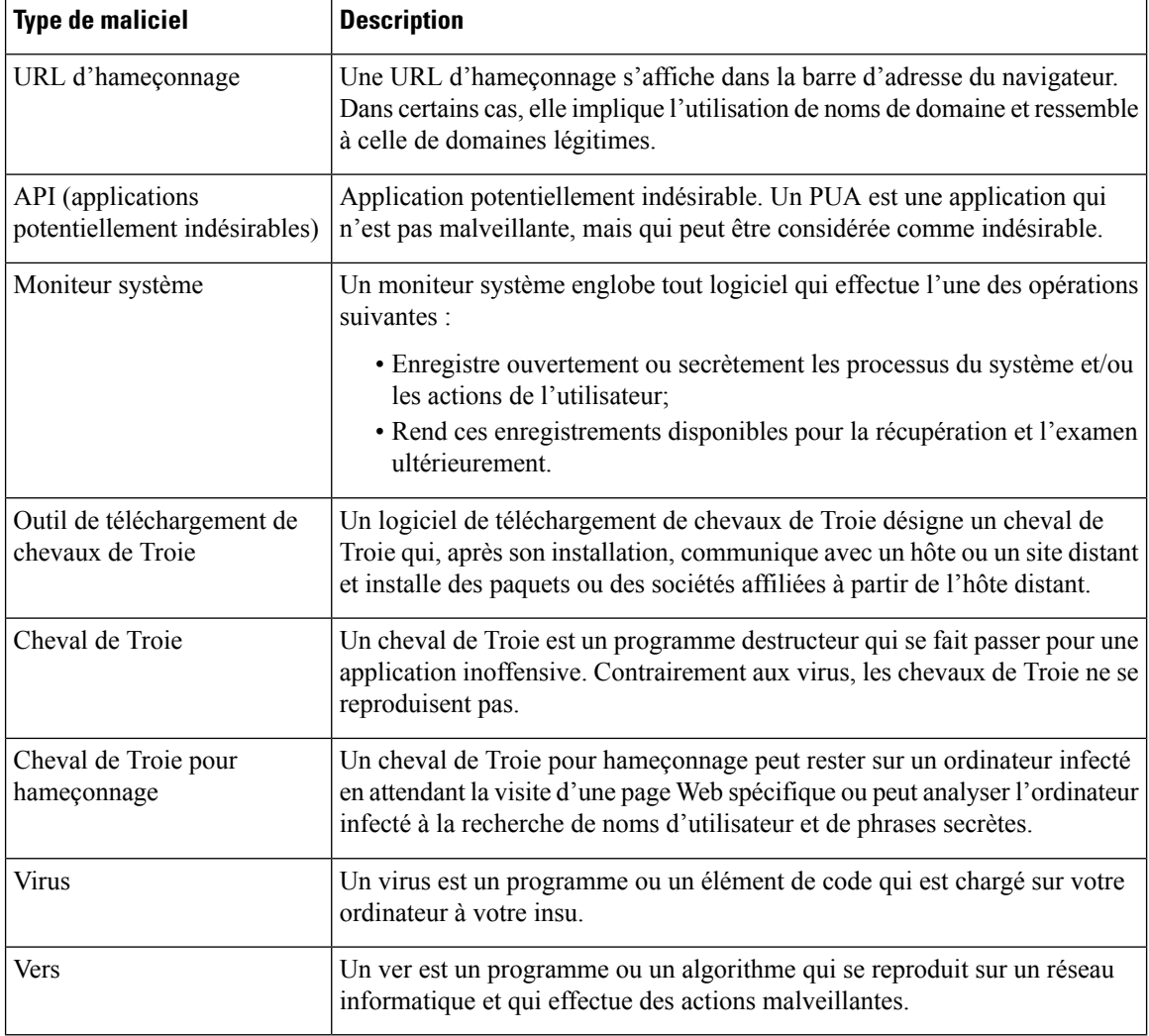

## À propos de la traduction

Cisco peut fournir des traductions du présent contenu dans la langue locale pour certains endroits. Veuillez noter que des traductions sont fournies à titre informatif seulement et, en cas d'incohérence, la version anglaise du présent contenu prévaudra.